## **Downloading Apps**

There are thousands of apps available to download onto the iPad. To browse through the apps available for download click on the App Store app from your iPad home screen (a Wi-Fi or 3G internet connection is required to browse and download Apps from the App Store).

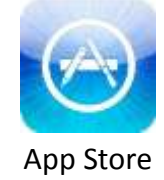

## **Browsing the App store**

Along the bottom of the App Store app you will see 6 buttons (Featured, Genius, Top Charts, Categories, Purchased, and Updates). Use these different pages to browse through and view apps. You can view more information on any particular app by clicking on the app image or title area. On the details page of the app you will find customer ratings, app support information, app license agreement and a list of apps distributed by the same company. You can browse through the store without signing in with an Apple ID. (To find information on what an Apple ID is please follow this link [https://appleid.apple.com/cgi-bin/WebObjects/MyAppleId.woa/\)](https://appleid.apple.com/cgi-bin/WebObjects/MyAppleId.woa/)

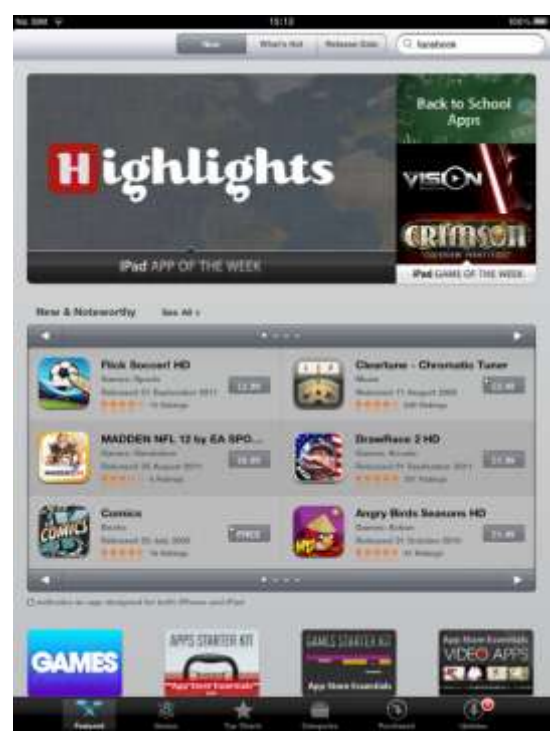

Figure 1: Showing the first page of the App Store Figure 2: Comics App details

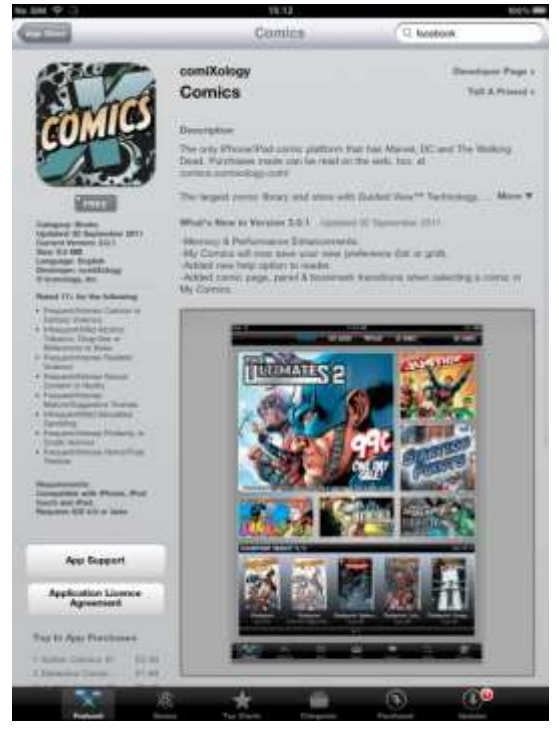

## **Signing In and Out**

To download an app (even if it is free) you must be signed into the App Store with an Apple ID. You can create a new Apple ID or sign in with an existing Apple ID through the App Store app, to do this go to the **Featured** page and scroll to the bottom of the page. You will see three buttons; Sign in, Redeem, and Support (Figure 3).

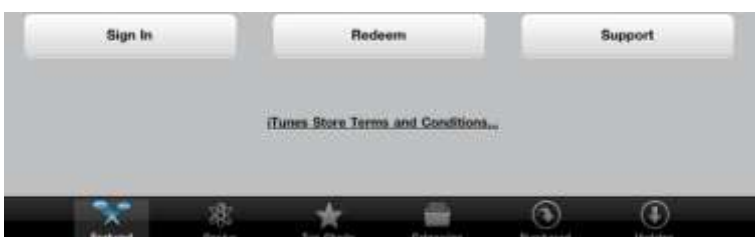

Figure 3: Bottom of the Featured page with Sign In button.

Click on the **Sign In** button and you will be given the options to sign in. If you have an existing Apple ID you can use it here to sign in by clicking on the **Use Existing Apple ID**, or if you are new to Apple you can click **Create New Apple ID** to create a new account (Figure 4).

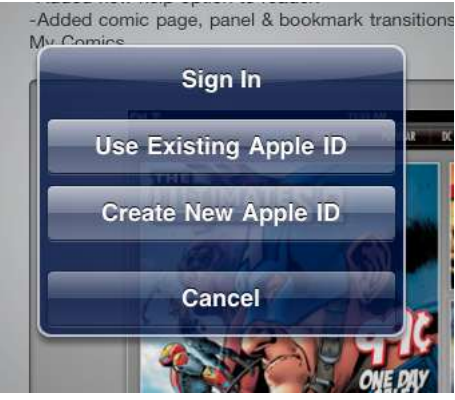

Figure 4: Sign In prompt

Follow the instructions on the screen to create a new Apple ID account.

If another account is already signed in when trying to download an app you will need to sign out and sign back in using your own account. To sign out, click on the **Featured** tab and scroll to the bottom of the page where you will see three buttons (Figure 5).

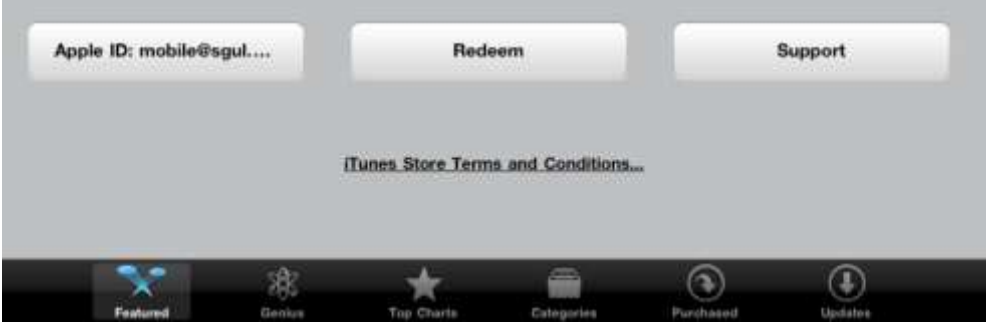

Figure 5: Buttons at the bottom of the featured page

Click on the **Apple ID:** button and you will be given the options to view the account details or sign out. Select the **Sign Out** button (Figure 6).

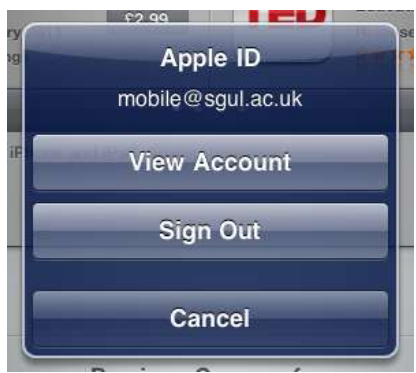

Figure 6: Options from the Apple ID button

**\*\*Please note after you have used the iPad ensure you sign out of your account before passing the iPad on\*\***

## **Installing an App**

To download an app, ensure you have signed into the App Store with your Apple ID. Click on the price button of the app you wish to download; this can be found next to or under the app icon (See the example of Comic App which is priced Free). Once clicked the price button will change to green and say **Install App** (Figure 7).

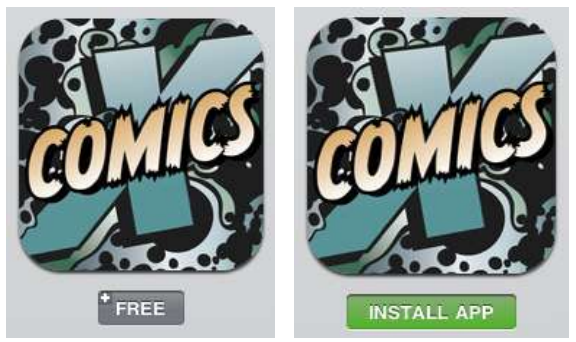

Figure 7: App download button

Click the **Install App** button and you will be prompted to Sign In or enter your Password for your Apple ID account (Figure 8). This is for security purposes to stop others downloading app under your account.

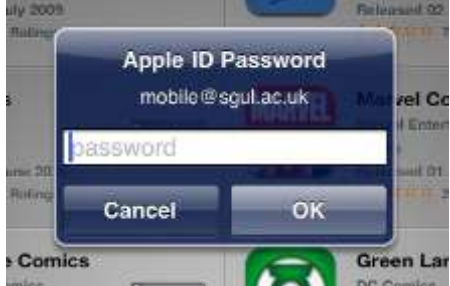

Figure 8: Prompt to put in password for your Apple ID before downloading app.

**Please note:** If you are using your account for the first time on a device you may be asked to verify your account by entering your security code of the account associated to your Apple ID account.

The App will then begin to download to your home screen (Figure 9).

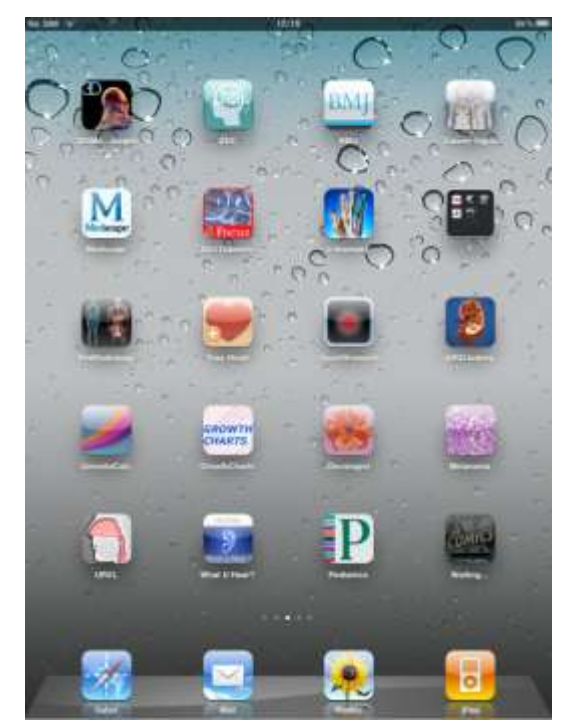

Figure 9: Downloading Comics App to the Home Screen

Any apps downloaded will remain attached to your Apple ID account so you can download the app again on another iPad by signing into the same Apple ID. If you download any app again you will not have to pay for it again.